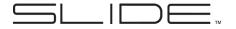

# **Quick Start Guide**

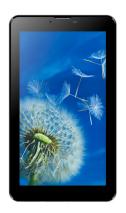

**TAB7003** 

# Installing the SIM/Memory Card

Ensure that your tablet is turned off before removing the back cover of the tablet to install or replace the SIM or memory card.

# To Install the SIM Card:

- Align the SIM Card as shown on the diagram on the inside of the tablet.
  - Gently slip the SIM Card into the card holder.

### To Install the Memory Card:

- Align the Memory card as shown on the diagram on the inside of the tablet, with the metal contacts facing down.
- Gently slip the Memory Card into the card holder.

## Powering Up and Unlocking the Screen

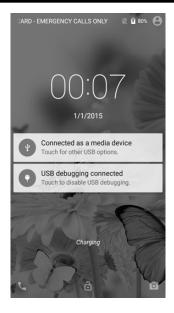

Press and hold the power button on the side of the tablet to start up the tablet.

Once the tablet is turned on, drag the lock symbol to unlock the tablet for use.

### **Desktop Settings**

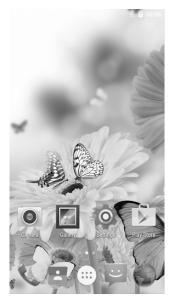

Once on the desktop, press an icon to open the corresponding application, or press and hold to drag the icon and rearrange the desktop. To remove an icon, press and hold it until "Remove" appears, then drag it onto "Remove" to remove the icon (NOTE: this does not uninstall the application).

### **Contacts**

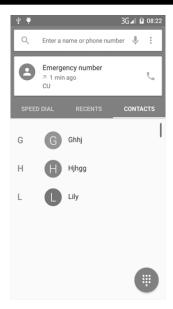

Select this application to add and edit contacts on your tablet. You can import contacts from a SIM Card or Memory Card, sync with an email account, or directly add new contacts.

## **SMS Messaging**

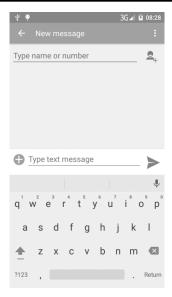

Before sending an SMS message, you can add one or several receivers for the message. This tablet supports sending texts, photos, emojis, contacts, audio, and video. Important messages can be locked or forwarded by pressing and holding on the SMS message.

### **Making a Phone Call**

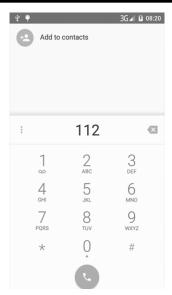

Once the phone application is open, use the number pad to make calls or search for contacts. You can find contacts by the first letter, partial spelling, or full spelling of their names. You can also search by phone number. Missed calls will appear in red in Call Logs.

### **Photos and Videos**

Open the Camera application to take photos and video. Press the green camera icon to take a picture. You may choose between Panorama and Photo by selecting the corresponding icons in the top left and right of the screen.

Switch to Video Mode by pressing the video camera icon. When the icon is green, press it to begin recording, and press it again to end the recording.

To zoom in and out, pinch the image using two fingers. You can also adjust the flash and switch between the front-facing and normal camera by pressing the icons located on the right side of the screen. Press the gear icon to open the Camera Settings menu, where you can adjust picture size and quality, color effects, and other settings.

### **Email**

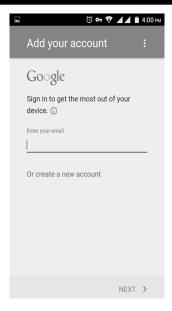

When first using your tablet, set up your email account in the Email application. This allows you to send and receive emails on your phone. The tablet will notify you when new emails are received.

### **Notification Panel**

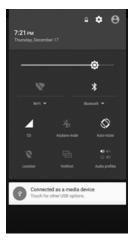

You can use the Notification Panel to view notifications for messages, calendars, and events. You can also set up your Bluetooth connectivity through this panel.

To open the Notification Panel, simply swipe down from the top of the screen. While this Panel is open, you can also adjust the brightness of the screen, and turn Airplane Mode on and off. Press the Back Button on your phone to leave the Notification Panel, or swipe from the bottom of the screen to the top to close it.

### Music

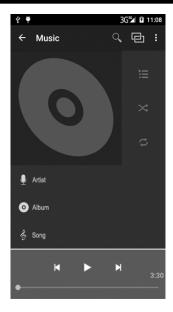

Use the Music application to play songs stored on your tablet. Local music can be saved to your internal memory. The Music application sorts songs based on Song Name, Artist, Album, or Playlist.

### **Multi-Task Switchover**

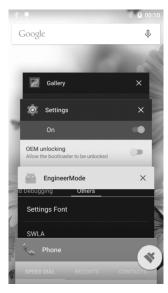

Your tablet supports multi-task operation, allowing you to switch between different applications easily. To view this screen, press and hold the Home button. From here, you can switch to a new program by pressing the corresponding screen. To close a program, swipe its screen left.

### Install/Uninstall Helper

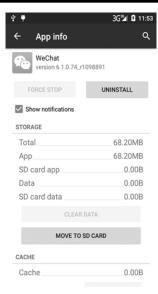

To look at application usage, force stop applications, or uninstall applications from your phone, go to Settings and select "Apps." From there, you can choose from the applications installed on the phone and check what permissions are allowed, clear the cache, and other important functions.

### Other Features

**Internet:** Open the Browser application to access the phone's Internet functionality. Internet access requires 3G connection.

**File Explorer:** While in the Applications Menu, open File Explorer to look at the files saved on your phone. From here, you can check Audio, Image, Video, Document, and Application files either transferred from a PC or downloaded from the Internet.

## **Specifications**

| Model:               | TAB7003                      |  |  |
|----------------------|------------------------------|--|--|
| Processor:           | MTK / Quad Core              |  |  |
| 2G Bands:            | Quad Band                    |  |  |
| 3G Bands:            | 850 / 1900 / 2100 MHz        |  |  |
| RAM/ROM:             | 1GB / 8GB                    |  |  |
| SIM:                 | Dual \$IM                    |  |  |
| Camera:              | 2.0MP (Selfie), 5.0MP (Main) |  |  |
| Display:             | 1024 x 600                   |  |  |
| Memory<br>Card Slot: | Micro SD Card                |  |  |
| Screen:              | 7.0"                         |  |  |
| Battery:             | 2800mAh                      |  |  |

Visit us at www.slideusa.com or contact us at support@slideusa.com

| WARRANTY CARD         |          |                 |             |  |  |
|-----------------------|----------|-----------------|-------------|--|--|
| Customer Information  |          |                 |             |  |  |
| Model                 |          | Selling Company | (signature) |  |  |
| Customer<br>Name      |          | Phone Number    |             |  |  |
| Sales Phone<br>Number |          | Purchase Date   |             |  |  |
| Product IMEI<br>Code  |          |                 |             |  |  |
| Customer<br>Address   |          |                 |             |  |  |
| Sale Address          |          |                 |             |  |  |
|                       | SUMMARY  |                 |             |  |  |
| DATE                  | SYMPTOMS | SERVICING       | NOTES       |  |  |
|                       |          |                 |             |  |  |
|                       |          |                 |             |  |  |
|                       |          |                 |             |  |  |
|                       |          |                 |             |  |  |

#### **FCC Warning**

equipment.

This device complies with part 15 of the FCC Rules. Operation is subject to the condition that this device does not cause harmful interference.

Any Changes or modifications not expressly approved by the party responsible for compliance could void the user's authority to operate the

Note: This equipment has been tested and found to comply with the limits for a Class B digital device, pursuant to part 15 of the FCC Rules. These limits are designed to provide reasonable protection against harmful interference in a residential installation. This equipment generates uses and can radiate radio frequency energy and, if not installed and used in accordance with the instructions, may cause harmful interference to radio communications. However, there is no guarantee that interference will not occur in a particular installation. If this equipment does cause harmful interference to radio or television reception, which can be determined by turning the equipment off and on, the user is encouraged to try to correct the interference by one or more of the following measures:

- -Reorient or relocate the receiving antenna.
- -Increase the separation between the equipment and receiver.

#### Tablet PC

- -Connect the equipment into an outlet on a circuit different from that to which the receiver is connected.
- -Consult the dealer or an experienced radio/TV technician for help.

#### Specific Absorption Rate (SAR) information:

This Mobile phone meets the government's requirements for exposure to radio waves. The guidelines are based on standards that were developed by independent scientific organizations through periodic and thorough evaluation of scientific studies. The standards include a substantial safety margin designed to assure the safety of all persons regardless of age or health.

#### **FCC RF Exposure Information and Statement**

The SAR limit of USA (FCC) is 1.6 W/kg averaged over one gram of tissue. Device types: Tablet PC (FCC ID:2AJVK-TAB7003) has also been tested against this SAR limit. The highest SAR value reported under this standard during product certification for use at the ear is 0.062W/kg and when properly worn on the body is 0.759W/kg.